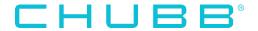

Registration is required for all first time users.
Open your web browser, preferably Google
Chrome and go to TravelAssistance.Chubb.com
Go to the Travel Intelligence Portal and click on
"Get Started".

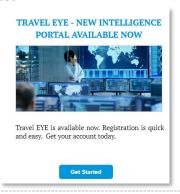

You will be asked to create an account by providing your:

- Username
- Email
- Password

| Create ac       | count   |  |
|-----------------|---------|--|
| Username        |         |  |
| Email           |         |  |
| Password        |         |  |
| Password confir | mation  |  |
|                 | Sign up |  |

A confirmation email with be sent to your email address.

Verify your account via the link provided.

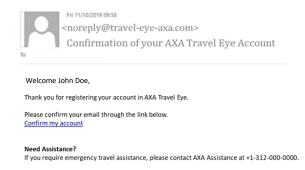

You will be taken to the portal.
You can then log in using the username and password you created.

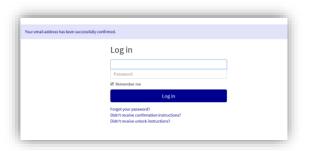

You can edit your profile which includes a variety of language options.

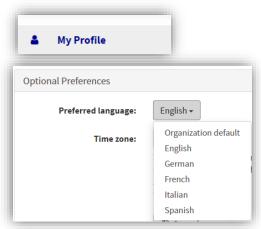

After you create your account, you can download the **Travel EYE by AXA Partners** mobile app from the Google Play and App Store

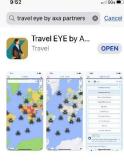

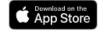

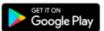

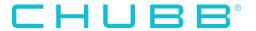

Option 1: On your computer, log into your Travel EYE account. Go to your Profile and click on "Mobile App".

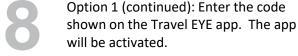

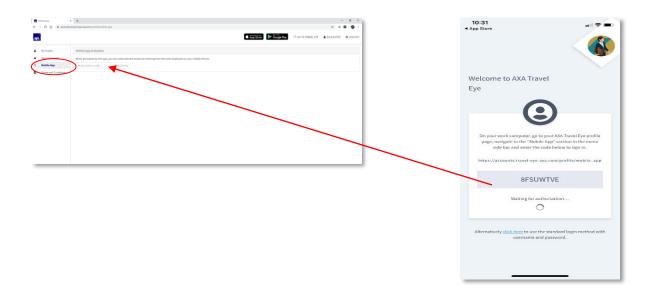

Option 2: Click on the link shown in the app to use the standard login method with the username and password you created.

10

A more detailed User Guide can be found in the "Help" section under your profile.

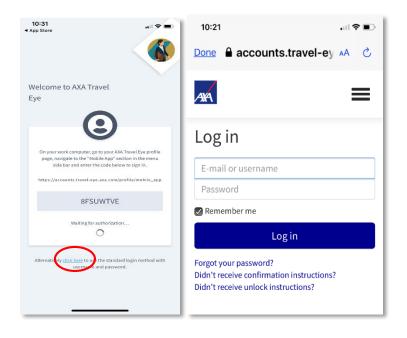

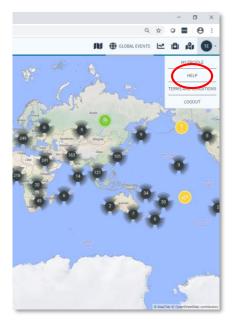